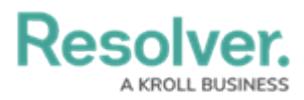

## **Edit or Delete a Role**

Last Modified on 04/20/2021 12:05 pm EDT

If a user is in multiple roles and the permissions are in conflict, the role with the higher level of permissions will take precedence.

## **To edit or delete a role:**

- 1. Click the  $\frac{1}{20}$  icon in the top bar > **Roles** in the **People** section.
- 2. Enter the name of the role in the text field to search for it or click the role you want to edit.
- 3. To add more object types to the role, select the object types from the dropdown menu in the **Object Types** section, then edit the permissions.
- 4. To edit an existing object type's [permissions](http://help.resolver.com/help/workflow-permissions), click the object type under **Object Types**, make your changes as needed, then click **Done** to return to the **Edit Role** page.
- 5. To add more users or groups to the role, select them from the dropdown menus under **Users** and **Groups**.
- 6. To delete an object type, user, or user group from the role, click the  $\Box$  icon next to the object type, user, or user group you want to delete, then click **Yes** to confirm.

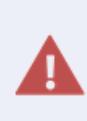

Roles determine a user's eligibility to access objects only. Removing a user from a role with explicit permissions after they've been granted direct access to an object does **not** automatically revoke their access to that object. Another user with the appropriate permissions must revoke access by removing the user from the role field on the object's form.

- 7. **Optional:** In the [Advanced](http://help.resolver.com/help/advanced-options-on-roles) Options section, click the **valuation is a** icons to enable or disable the following options for users within the role:
	- **Search Bar Enabled:** Shows or hides the [Search](http://help.resolver.com/help/search-4711e78) field from the top bar.
	- **Quick Add Enabled:** Shows or hides the [Quick](http://help.resolver.com/help/quick-create-5c733d0) Add feature from the top bar.
	- **Help Icon Enabled:** Shows or hides the link to the Resolver Knowledge Base from the top bar.
	- **Archived Search:** Shows or hides the option to include [archived](http://help.resolver.com/help/archived-data) data in the search results when using the **Search** function.

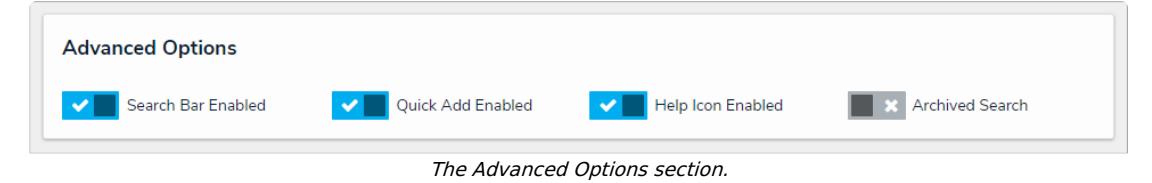

8. To delete the role, click the **interpretate in the role of the iconfirm.**